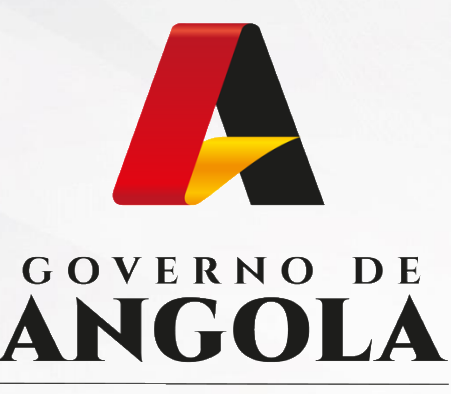

Ministério das Finanças

# PORTAL DO CONTRIBUINTE

https://portaldocontribuinte.minfin.gov.ao

# **GUIA RÁPIDO DO UTILIZADOR**

# **Imposto sobre a Aplicação de Capitais**

Liquidação Periódica

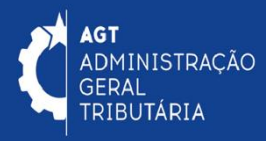

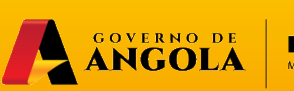

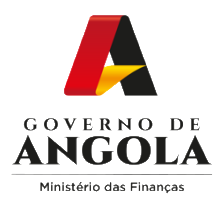

# **Índice**

- 1. Entrega da Liquidação Periódica do IAC
- 2. Substituição da Liquidação Periódica do IAC
- 3. Consulta da Liquidação Periódica do IAC

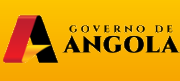

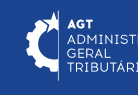

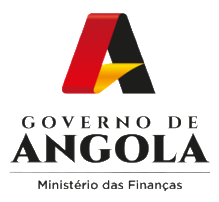

# **Entrega da Liquidação Periódica de IAC**

#### **Passo 1: Iniciar Sessão**

Para submeter o formulário da Liquidação Periódica do IAC aceda ao Portal do Contribuinte em [https://portaldocontribuinte.minfin.gov.ao](https://portaldo/)

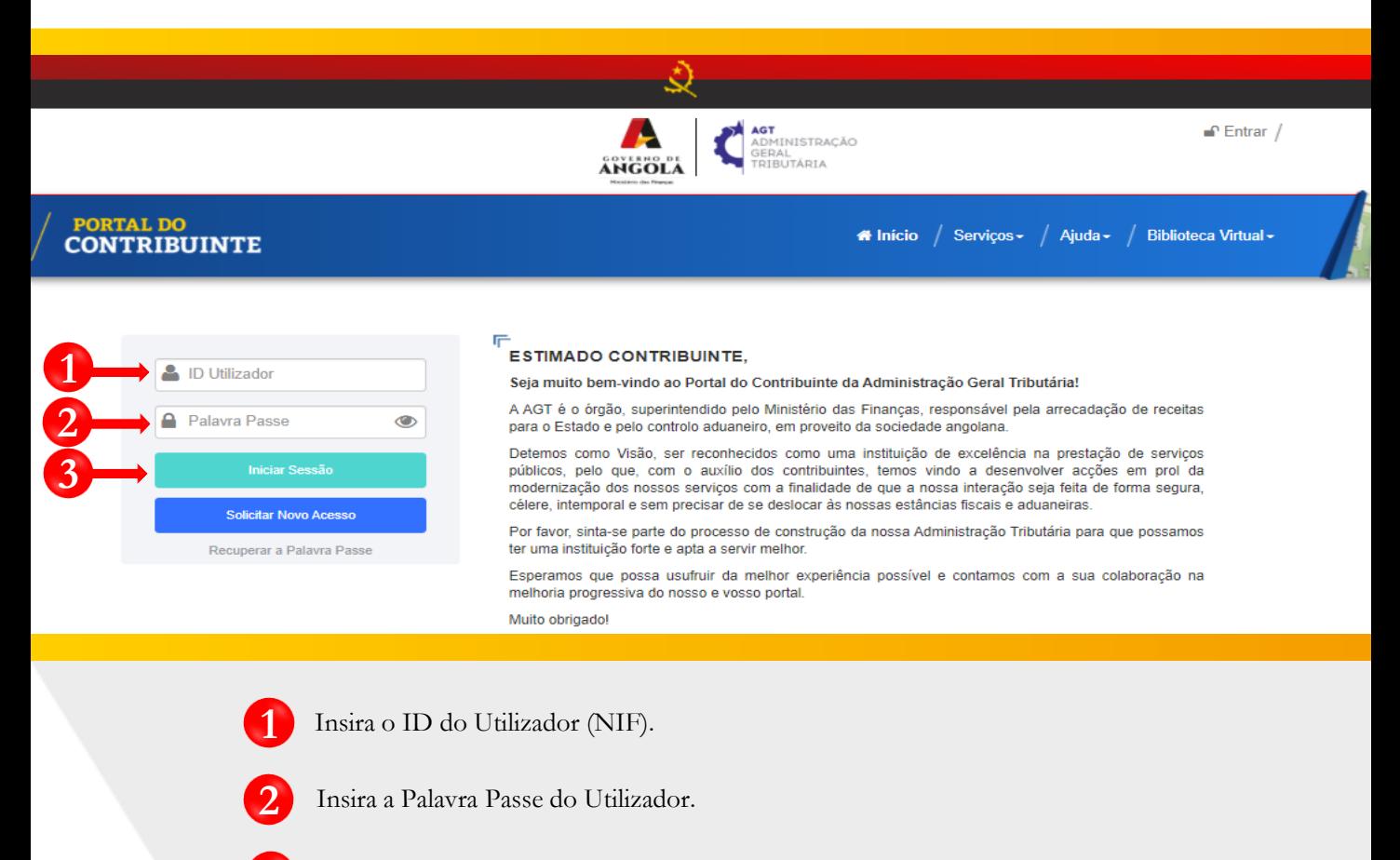

**3** Pressione o botão "Iniciar Sessão".

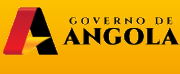

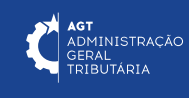

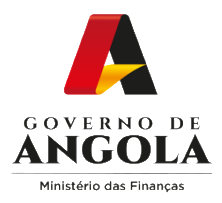

#### **Passo 2: Seleccionar a conta do Contribuinte**

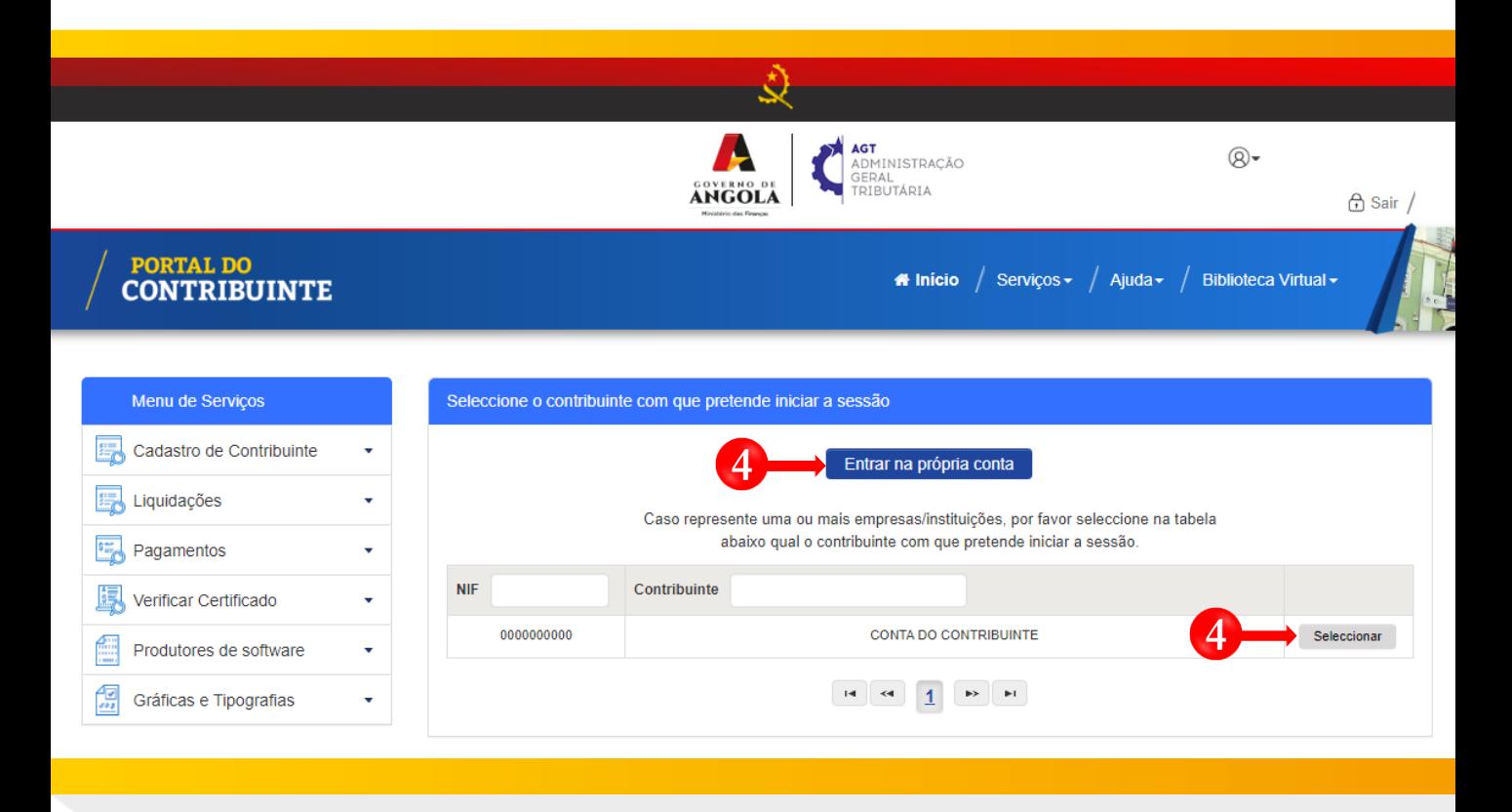

**4** Seleccione a conta do Contribuinte para o qual pretende entregar a Liquidação Periódica de IAC.

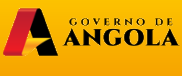

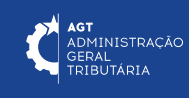

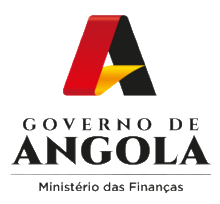

**7**

#### **Passo 3: Criar novo formulário de Liquidação Periódica do IAC**

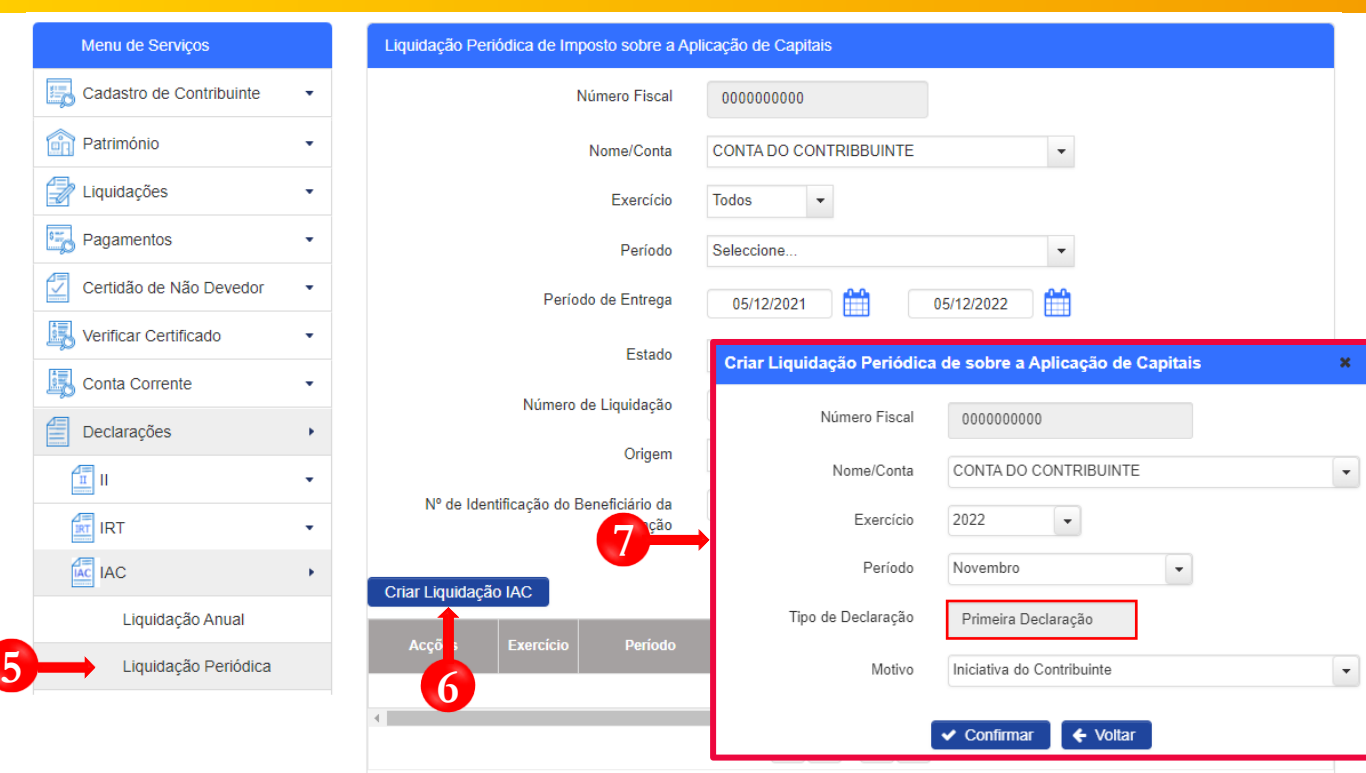

- Em "Menu de Serviços" seleccione as opções **Declarações** → **IAC** → **Liquidação Periódica**. **5**
	- Preencha os campos apresentados com as opções pretendidas e pressione o botão "**Criar Liquidação IAC**".
	- Em seguida será exibida uma janela *pop-up* para seleccionar as características da Liquidação Periódica de IAC → Preencha as opções pretendidas e pressione o botão "**Confirmar"**.

Nota: O campo "Número Fiscal" exibe automaticamente o Número de Identificação Fiscal (NIF) do Contribuinte seleccionado no Passo 2 do presente Guia Rápido.

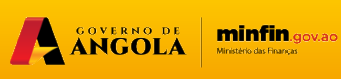

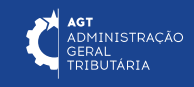

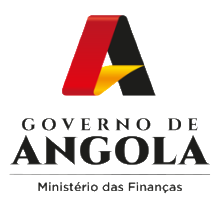

# **Passo 4: Preencher o formulário de Liquidação Periódica do IAC (1/2)**

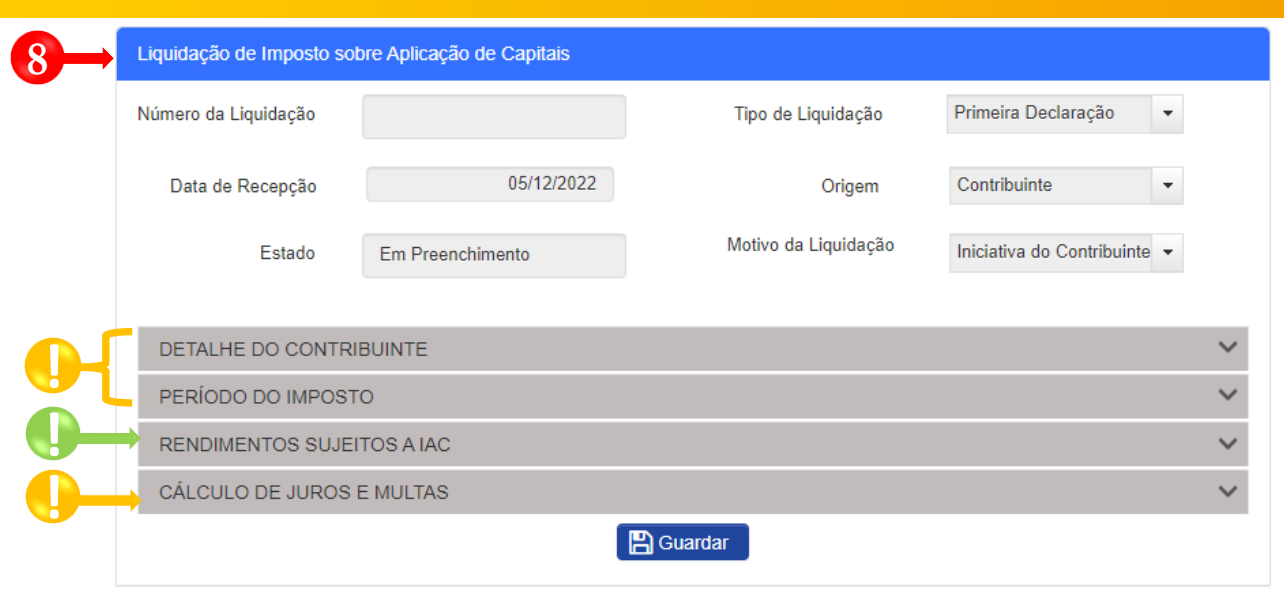

**8**

**!**

Formulário de entrega da Liquidação de Imposto sobre Aplicação de Capitais → Preencha as Secções "**Detalhes do Contribuinte**"**,** "**Período do Imposto**", "**Rendimentos Sujeitos a IAC**" e "**Cálculo de Juros e Multas**"→ Pressione o botão "**Guardar**".

**!** Secções não editáveis <sup>→</sup> campos preenchidos automaticamente pelo sistema.

Secções Mistas (contêm campos editáveis e campos preenchidos automaticamente pelo sistema) → Preencher campos editáveis.

ANGOLA

minfin.gov.ao

<mark>AGT</mark><br>ADMINISTRAÇÃO<br>GERAL

ERAL<br>RIBUTÁRIA

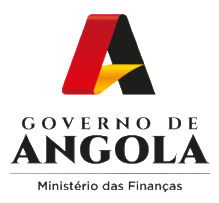

j.

# **Passo 4: Preencher o formulário de Liquidação Periódica do IAC (2/2)**

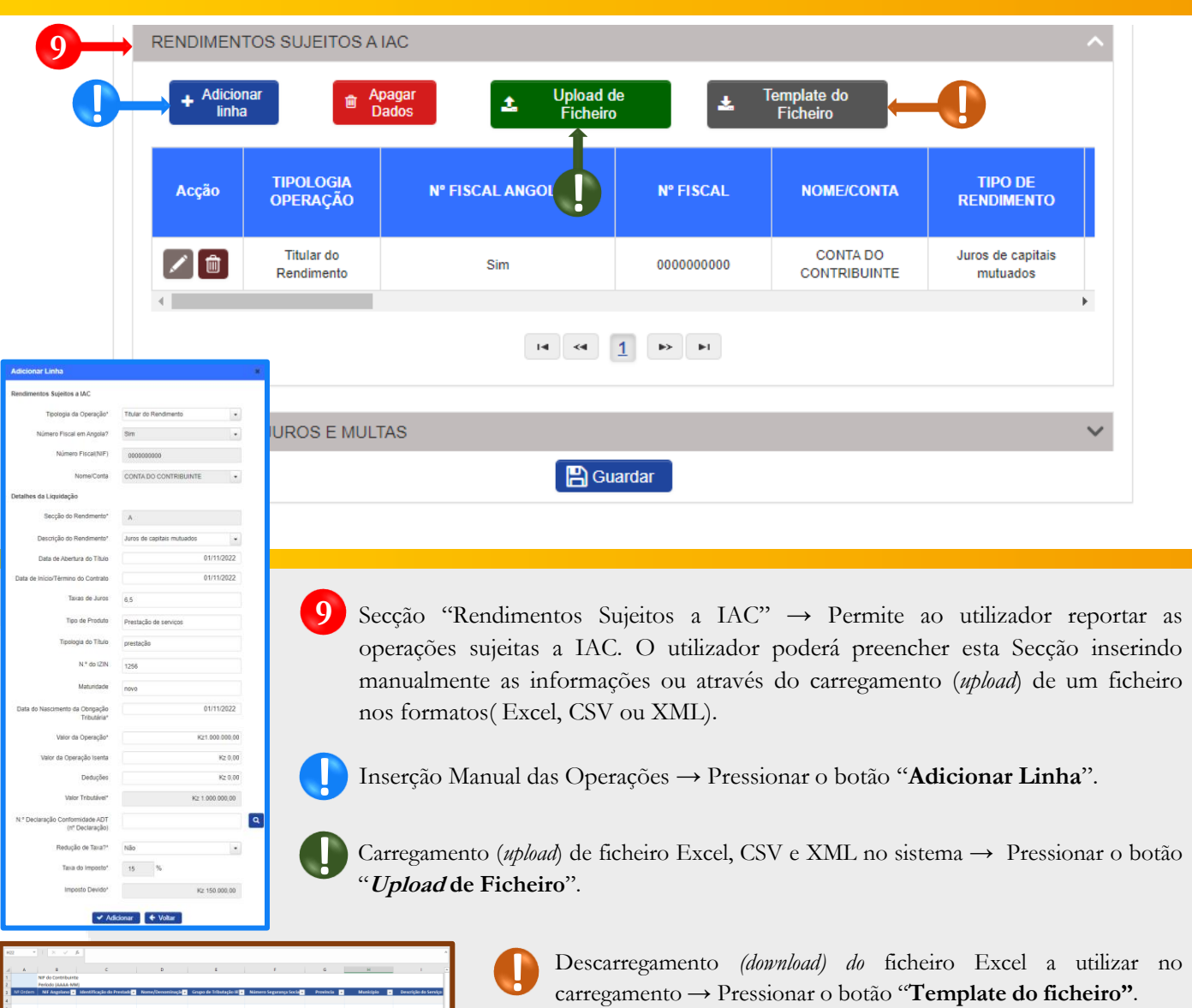

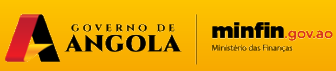

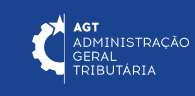

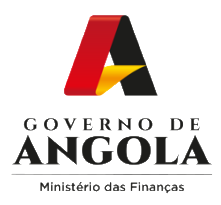

# **Passo 5: Guardar o formulário de Liquidação Periódica do IAC**

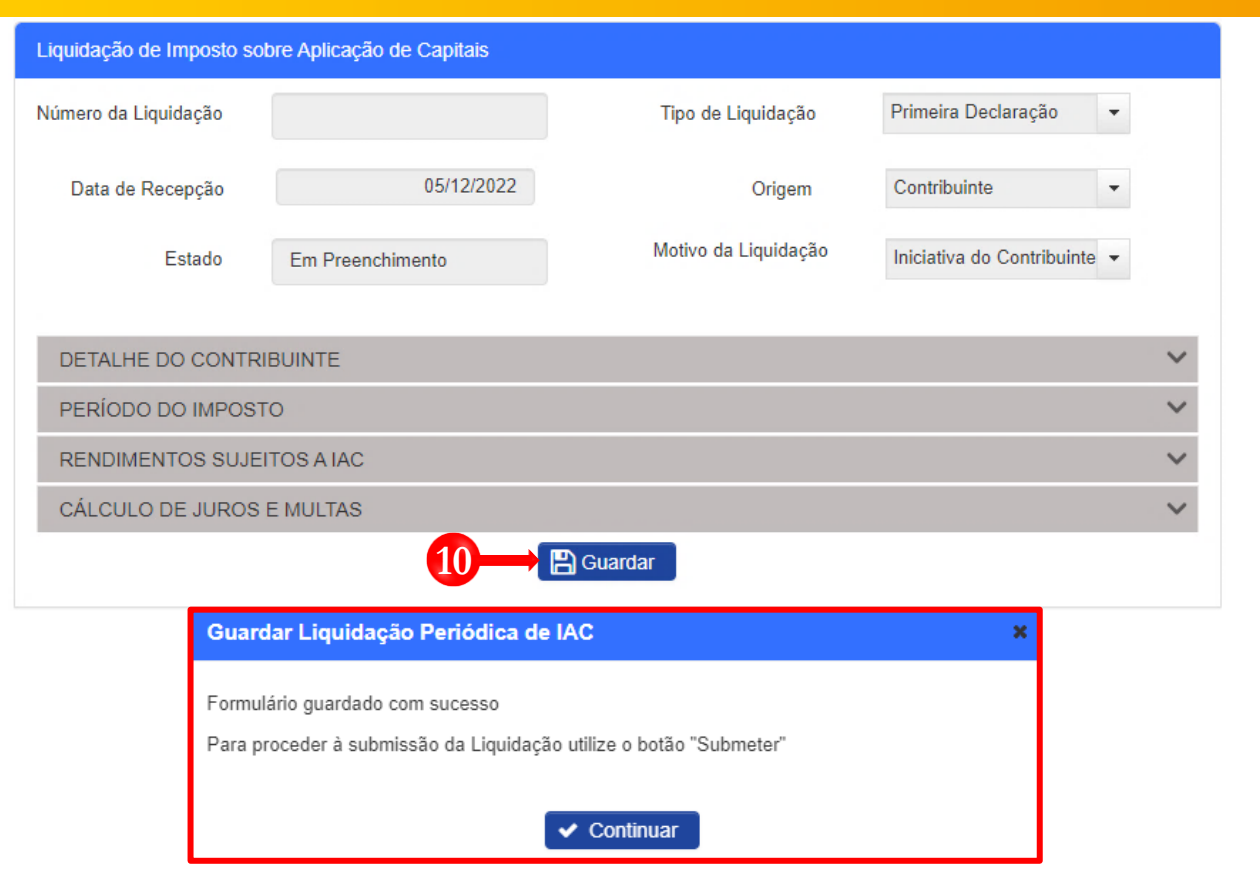

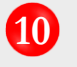

Guardar o formulário da Liquidação Periódica do IAC → Pressione o botão "**Guardar**". Em seguida será exibida uma janela *pop-up* de alerta → Pressione o botão "**Continuar**".

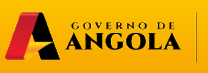

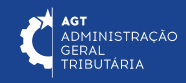

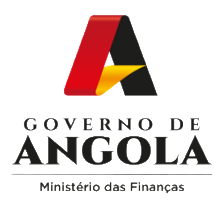

# **Passo 6: Validar o formulário de Liquidação Periódica do IAC**

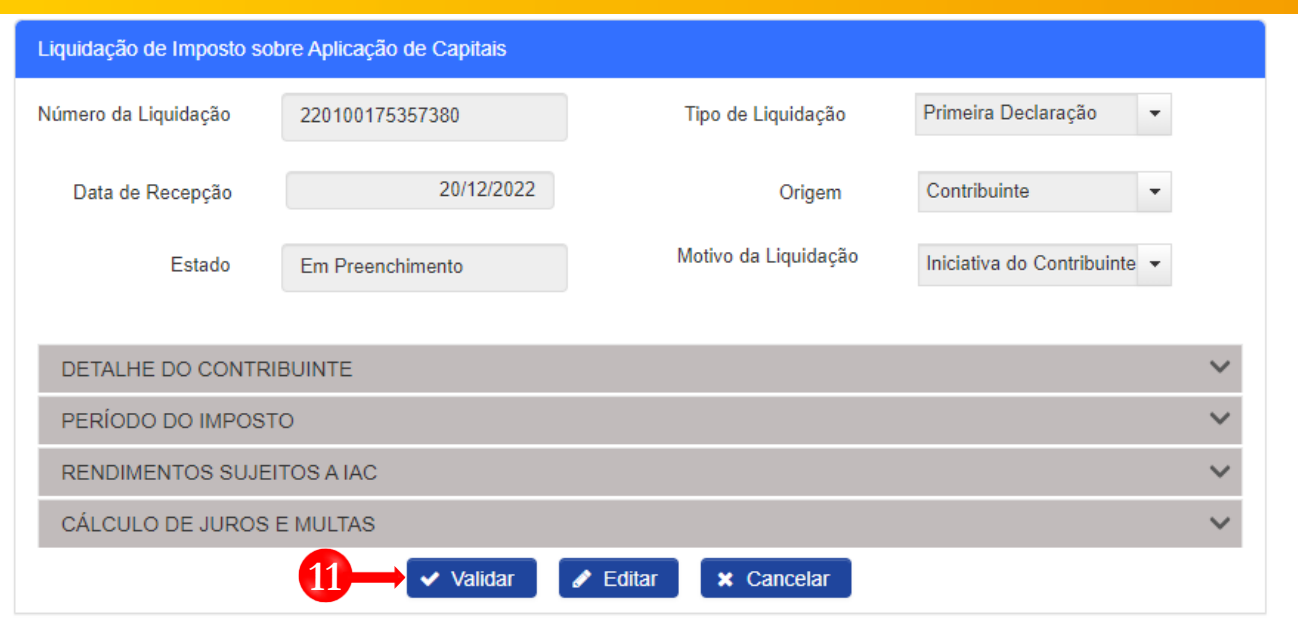

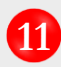

**11** Validar o formulário da Liquidação Periódica do IAC → Pressione o botão "**Validar**".

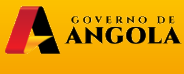

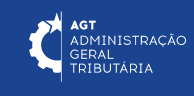

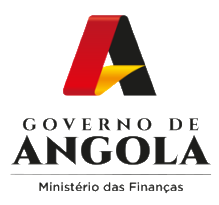

# **Passo 7: Submeter o formulário de Liquidação Periódica do IAC**

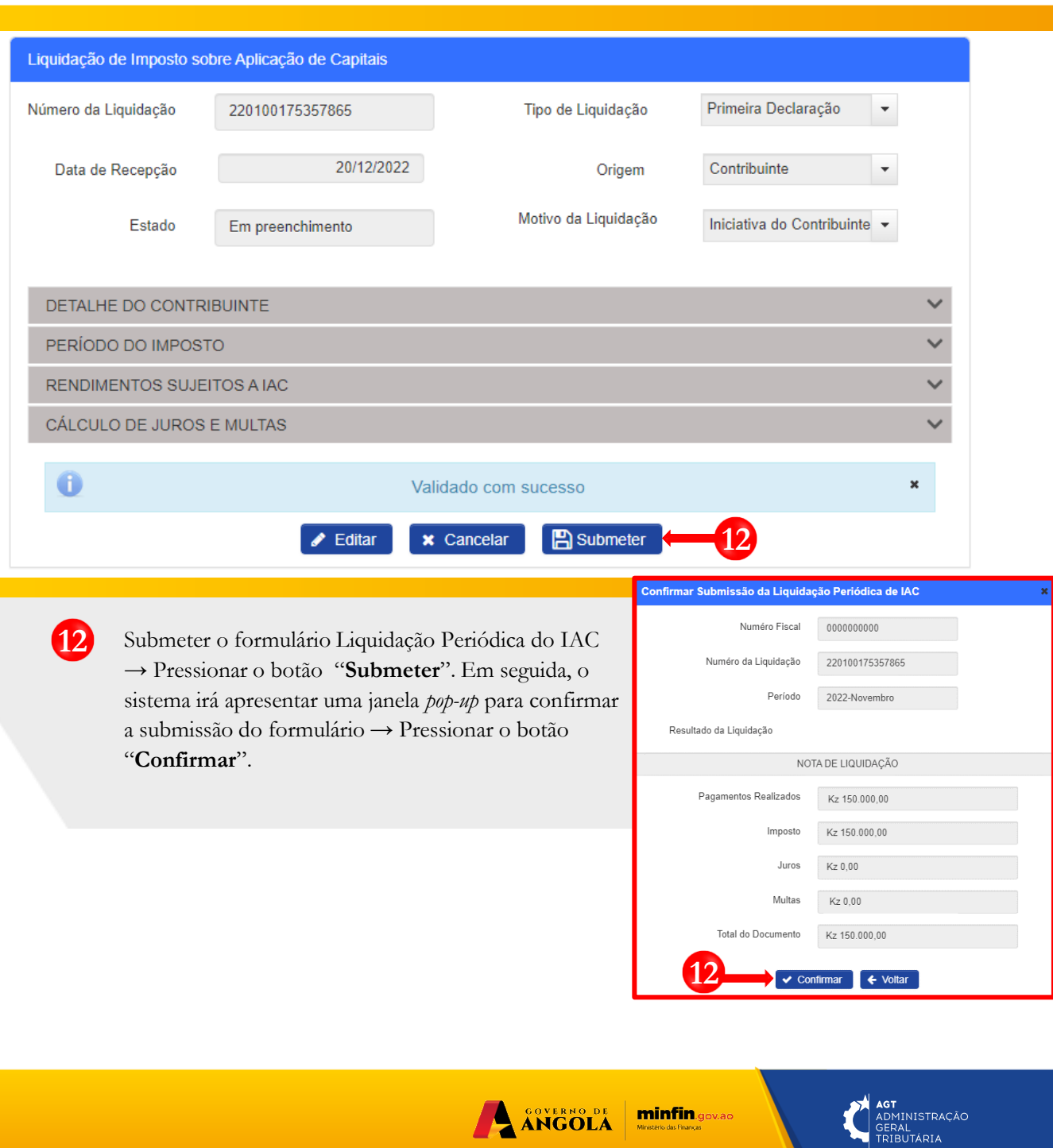

Ministério das Financi

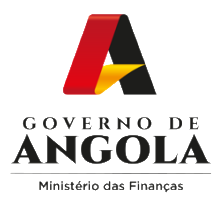

# **Passo 8: Imprimir os Comprovativos da Liquidação Periódica do IAC**

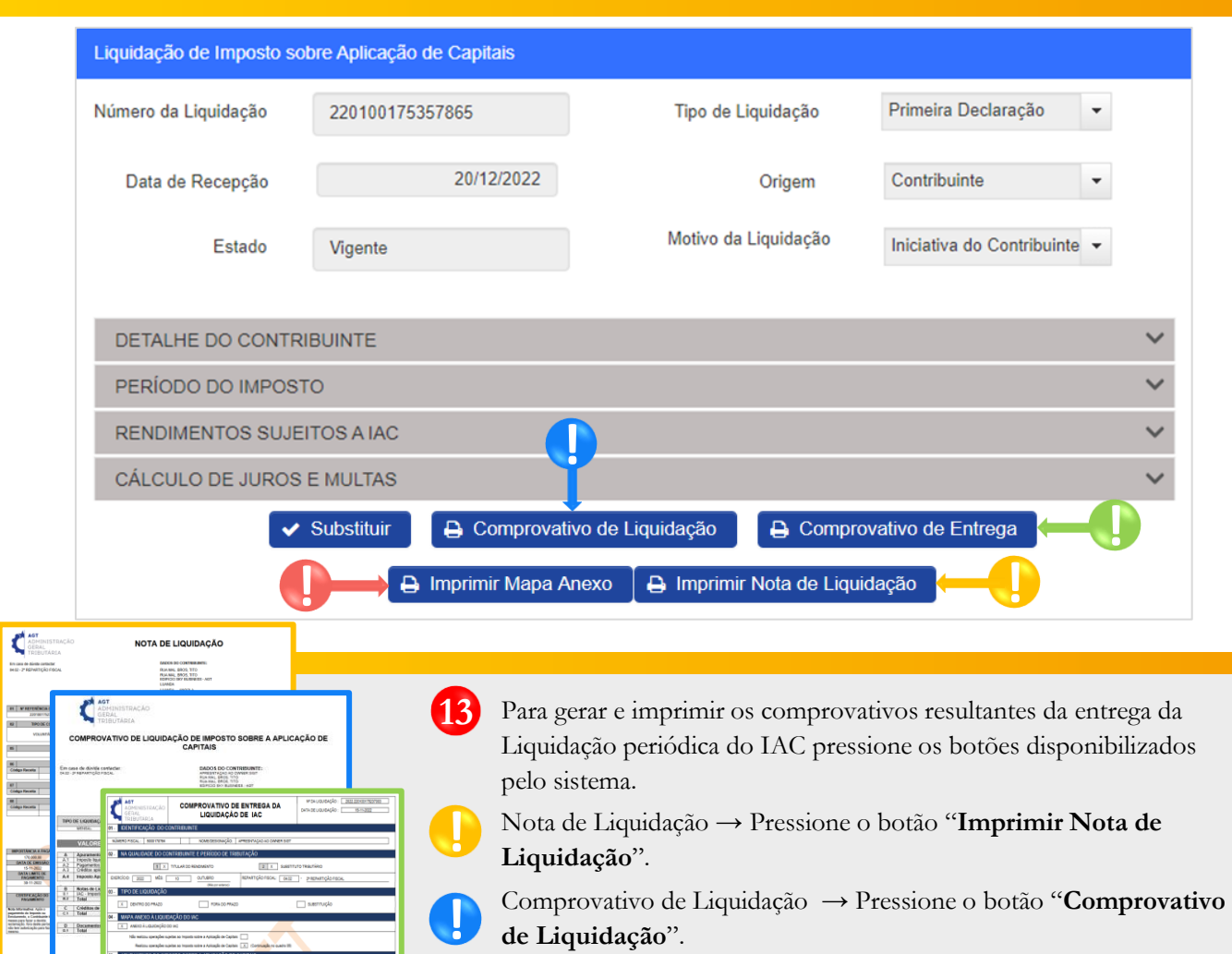

**de Liquidação**".

**!**

Comprovativo de Entrega → Pressione o botão "**Comprovativo de Entrega**".

Mapa Anexo → Pressione o botão "**Imprimir Mapa Anexo**". **!**

Nota: o sistema não permite visualizar o Mapa de Retenção na Fonte de IAC sem que antes seja efectuado o pagamento dos valores apurados.

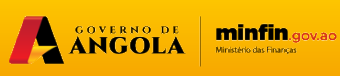

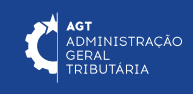

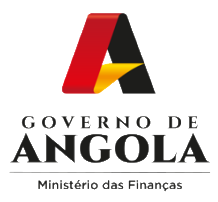

# **Substituição da Liquidação Periódica do IAC**

#### **Passo 1: Iniciar Sessão**

Para substituir o formulário de Liquidação Periódica do IAC aceda ao Portal do Contribuinte em [https://portaldocontribuinte.minfin.gov.ao](https://portaldo/)

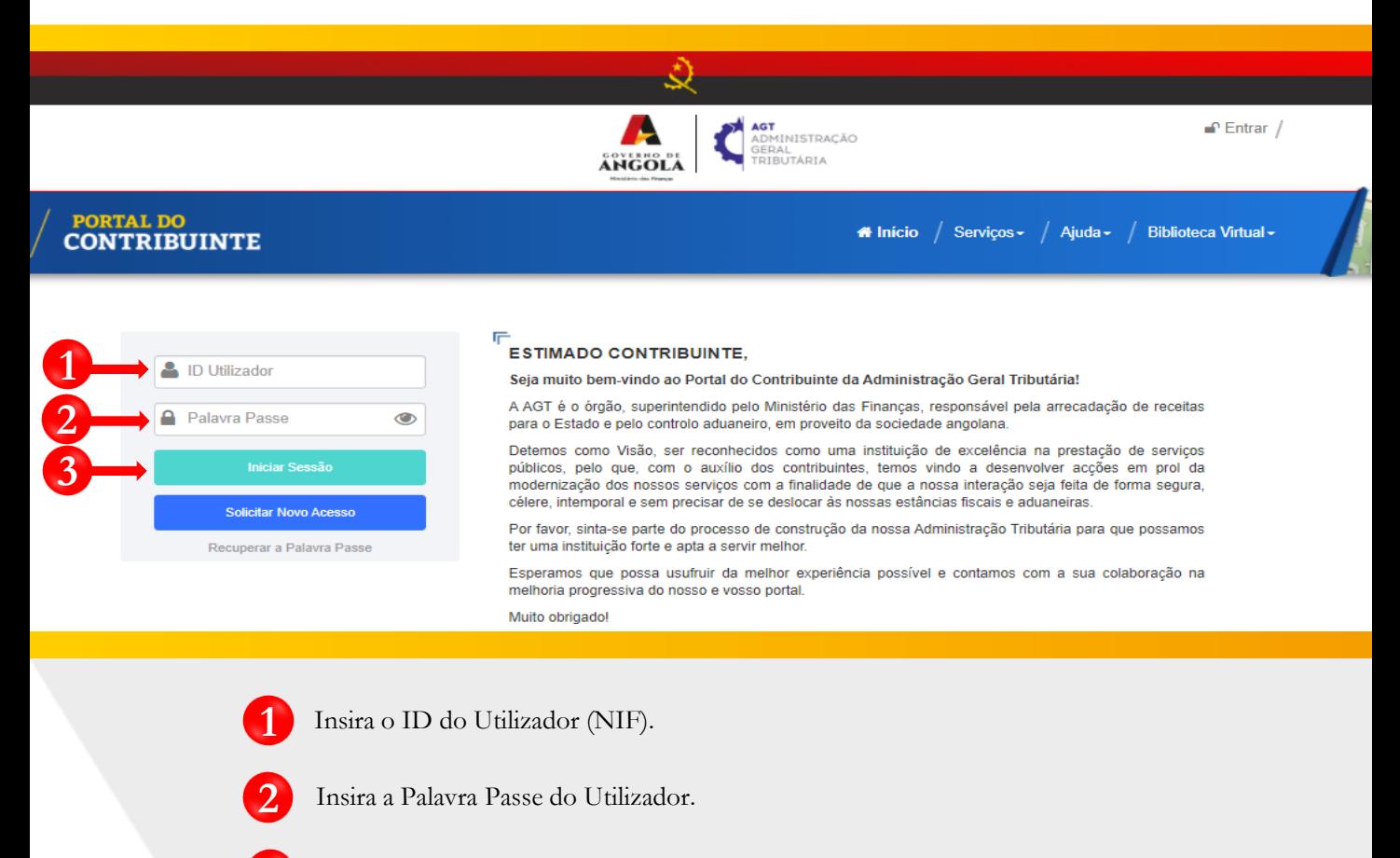

**3** Pressione o botão "Iniciar Sessão".

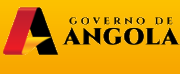

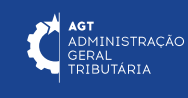

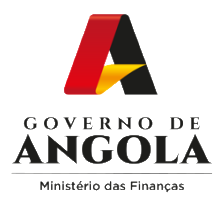

#### **Passo 2: Seleccionar a conta do Contribuinte**

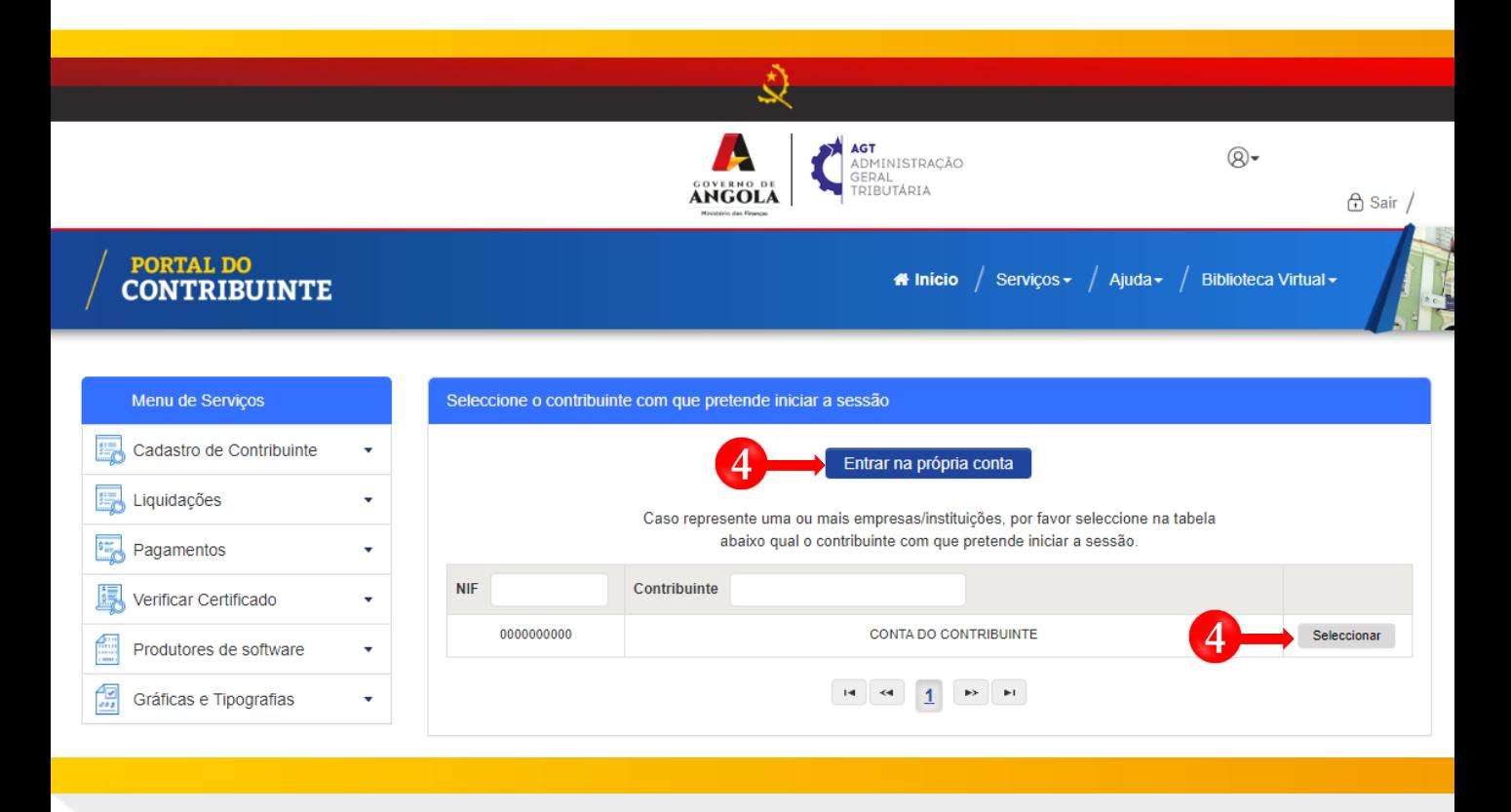

**4** Seleccione a conta do Contribuinte para o qual pretende substituir a Liquidação Periódica de IAC.

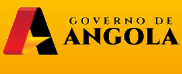

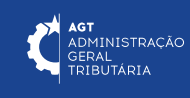

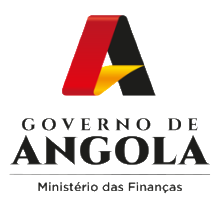

#### **Passo 3: Seleccionar o formulário de Liquidação Periódica do IAC que pretende substituir**

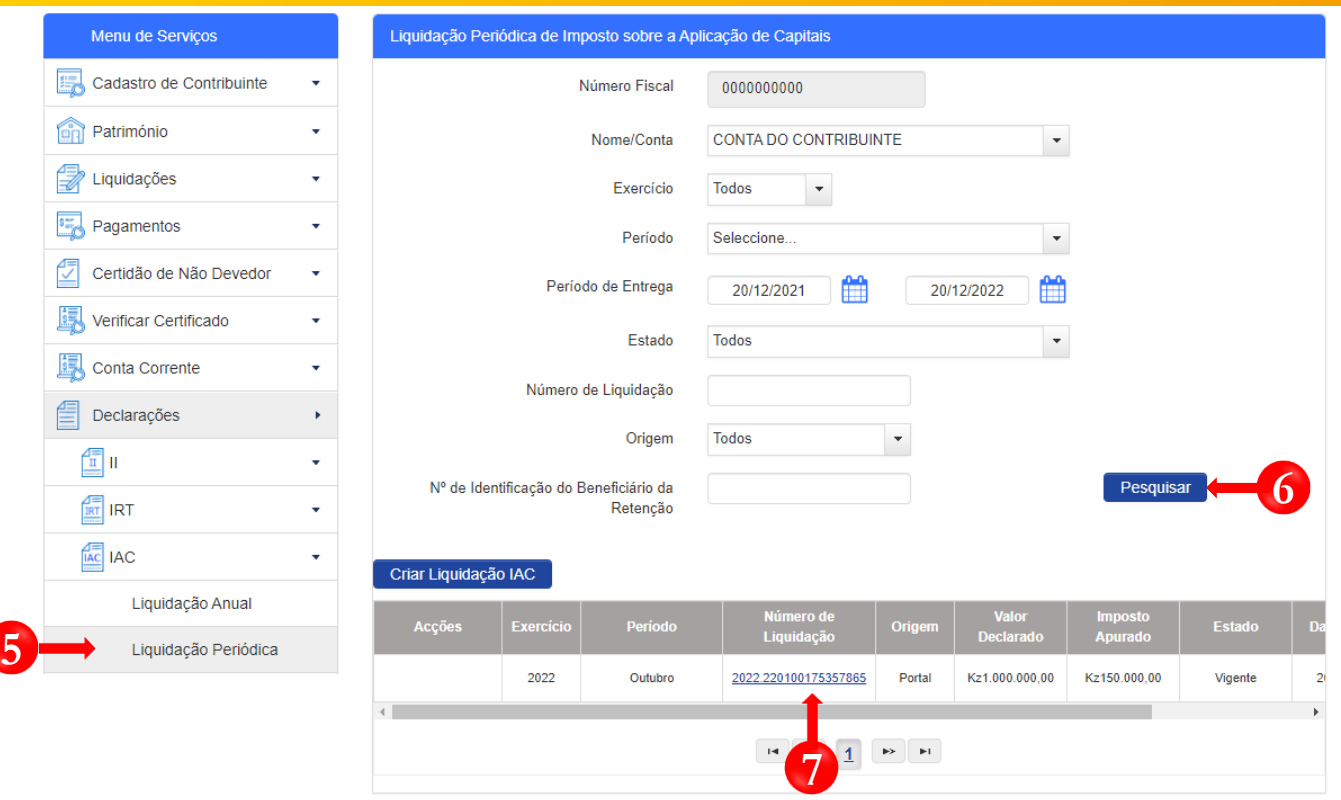

- Em "Menu de Serviços" seleccione as opções **Declarações** → **IAC** → **Liquidação Periódica**. **5**
	- Selecione os critérios de pesquisa pretendidos e pressione o botão "**Pesquisar**".
	- **7** Pressione <sup>o</sup> *link* disponibilizado na coluna "Número de Liquidação" para iniciar <sup>o</sup> processo de substituição de Liquidação do IAC.

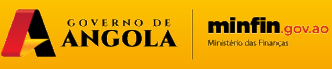

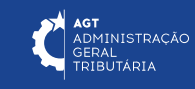

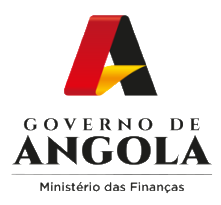

### **Passo 4: Substituir o formulário de Liquidação Periódica do IAC**

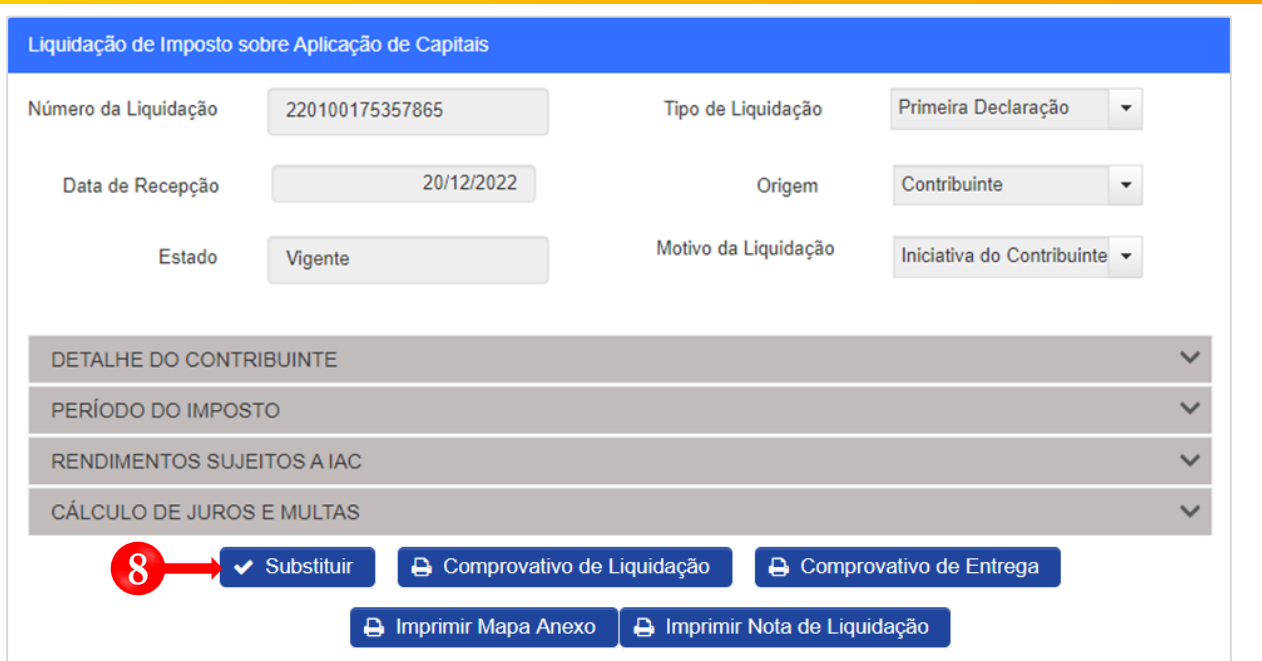

Pressione o botão "**Substituir**". Em **8** seguida será exibida uma nova janela *pop-up* → Preencha o campo "**Motivo**" → Pressione o botão "**Confirmar**".

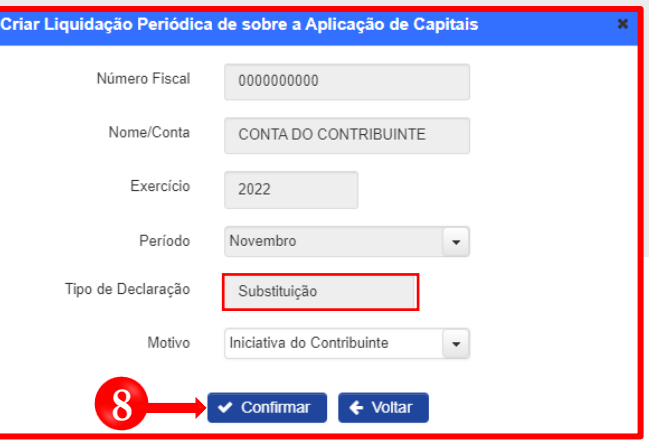

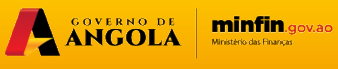

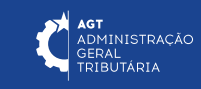

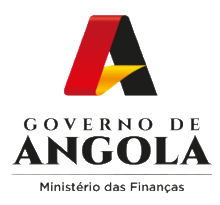

# **Passo 5: Alterar/Corrigir o formulário de Liquidação Periódica do IAC**

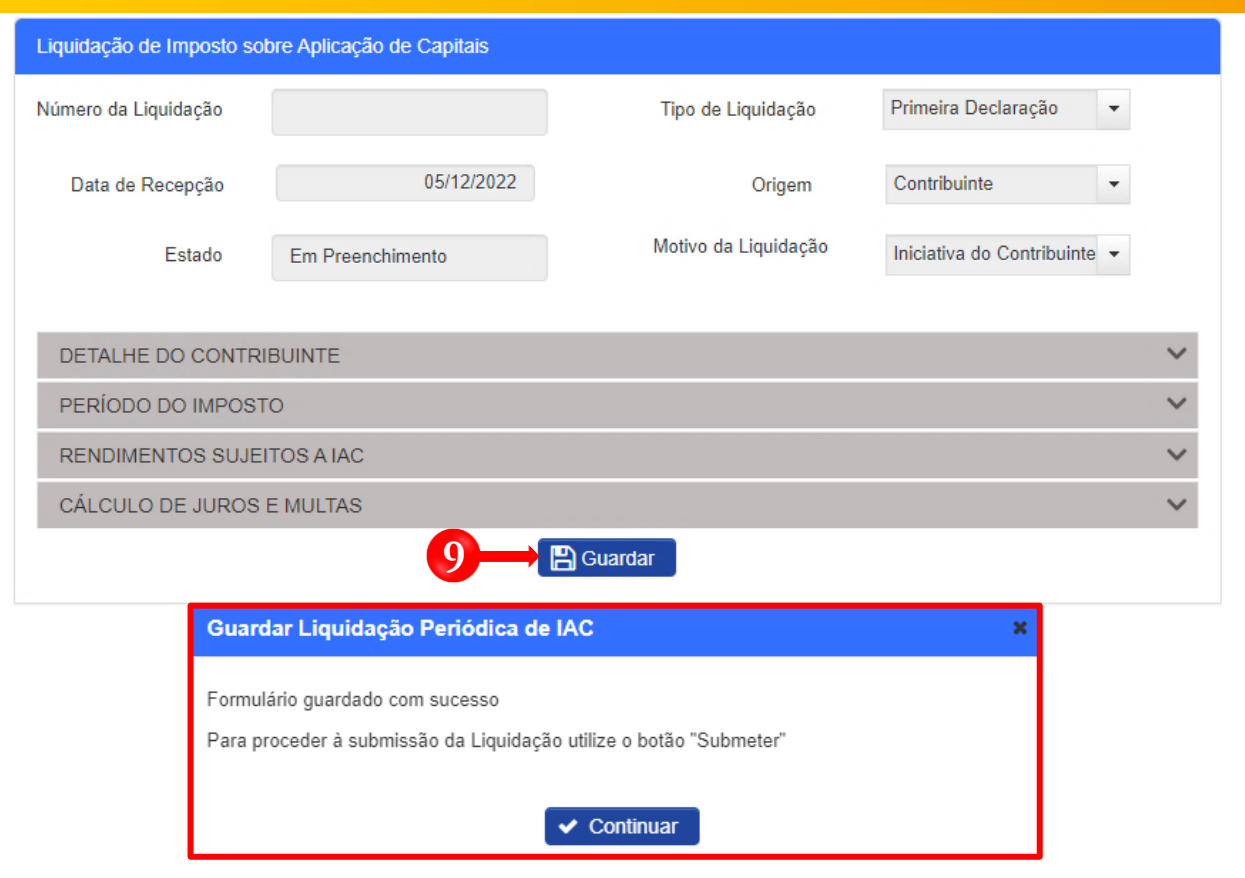

**9**

Efectue as alterações necessárias ao formulário de Liquidação Periódica do IAC → Pressione o botão "**Guardar**". Em seguida será exibida uma janela *pop-up* de alerta → Pressione o botão "**Continuar**".

A ANGOLA

minfin.gov.ao

**AGT**<br>ADMINISTRAÇÃO<br>GERAL<br>TRIBUTÁRIA

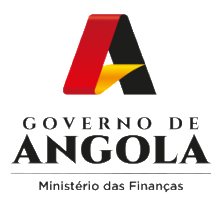

#### **Passo 6: Validar o formulário de substituição da Liquidação Periódica do IAC**

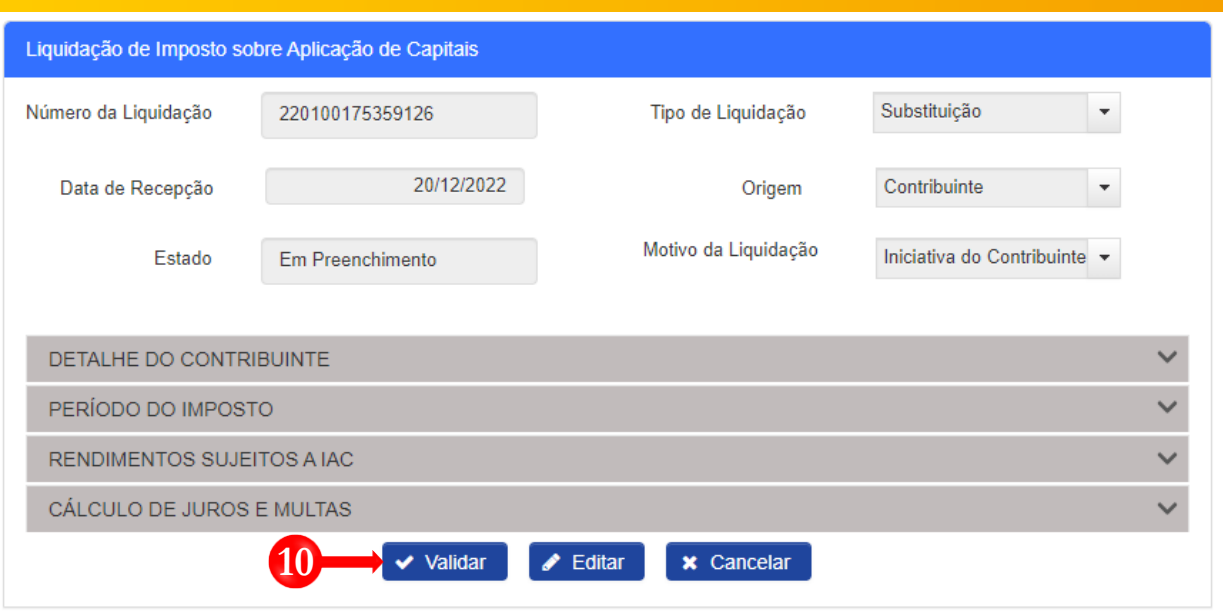

**10** Validar o formulário de substituição da Liquidação Periódica do IAC → Pressione o botão "**Validar**".

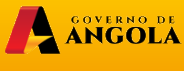

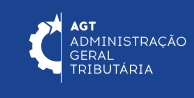

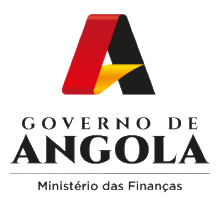

#### **Passo 7: Submeter o formulário de substituição da Liquidação Periódica do IAC**

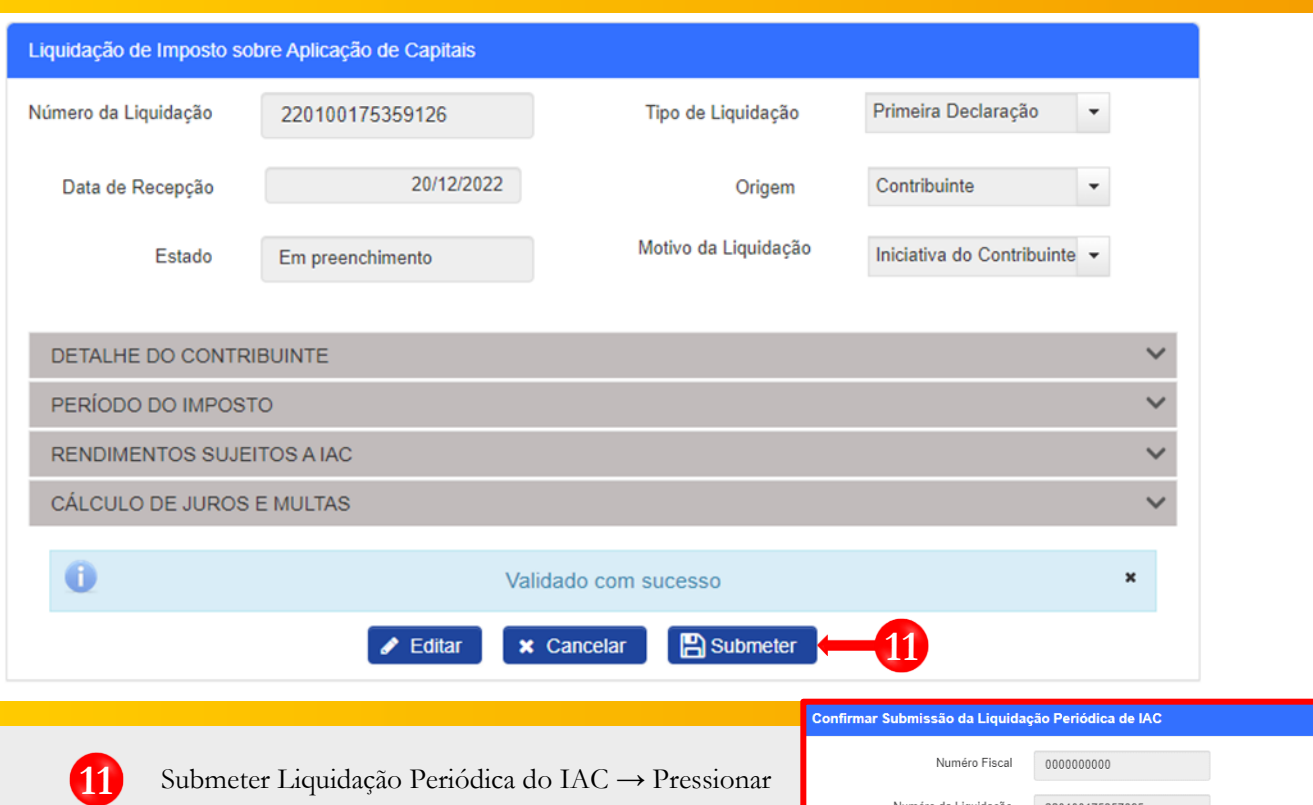

o botão "**Submeter**". Em seguida, o sistema irá apresentar uma janela *pop-up* para confirmar a submissão do formulário → Pressionar o botão "**Confirmar**".

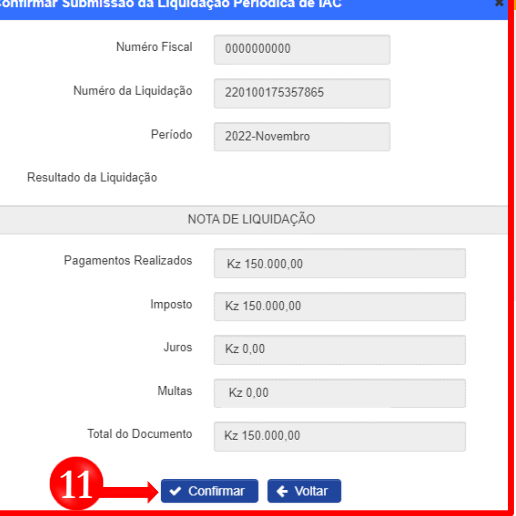

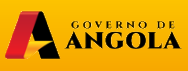

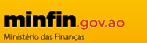

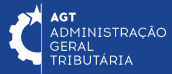

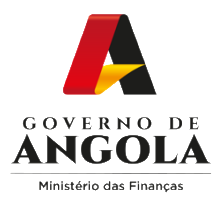

# **Passo 8: Imprimir os Comprovativos da Liquidação Periódica do IAC**

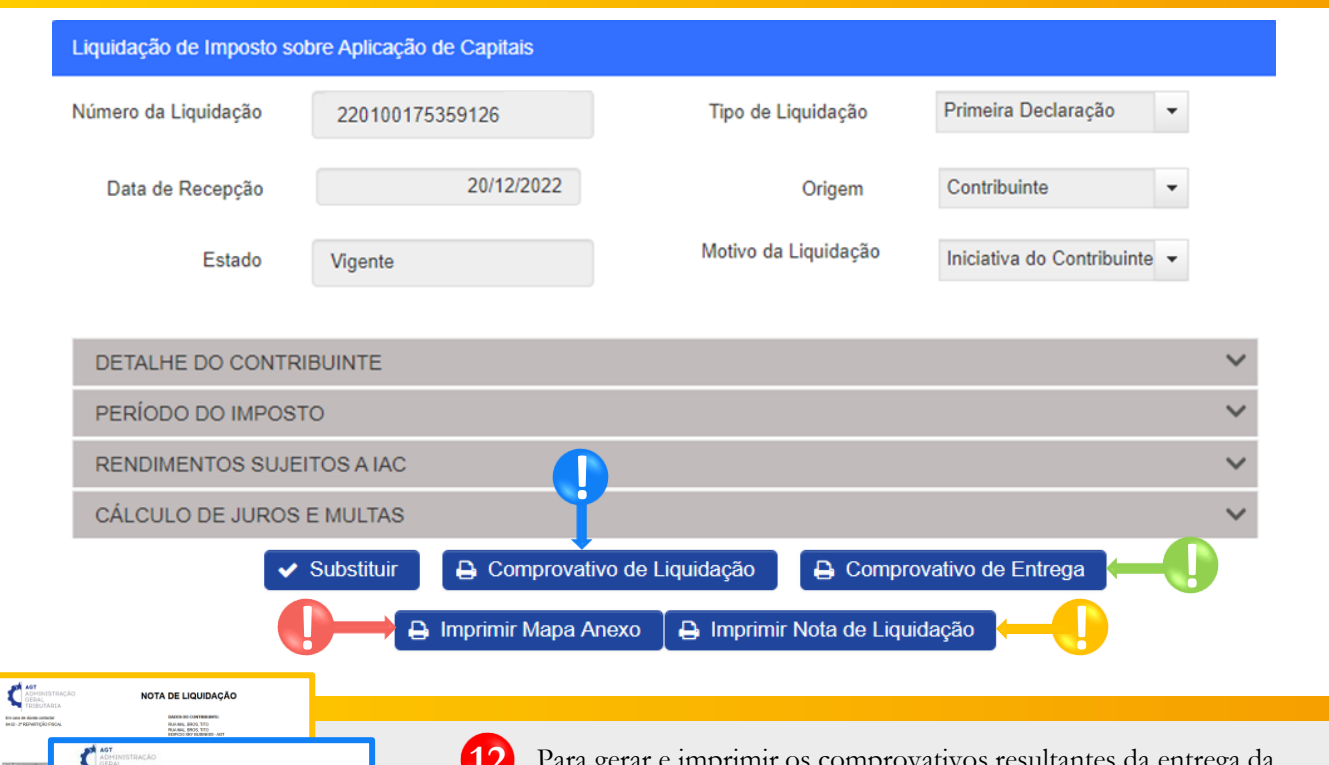

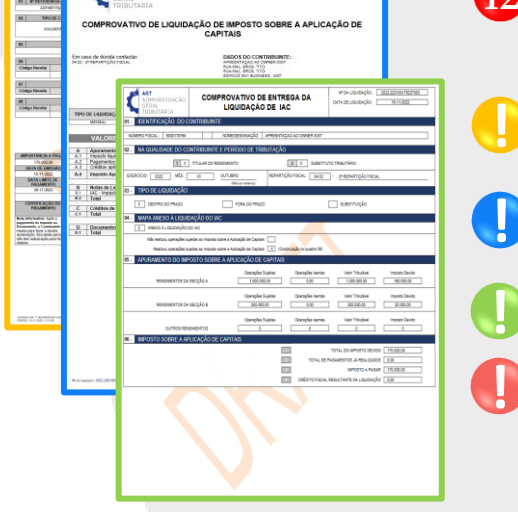

**12** Para gerar e imprimir os comprovativos resultantes da entrega da Liquidação periódica do IAC pressione os botões disponibilizados pelo sistema.

Nota de Liquidação → Pressione o botão "**Imprimir Nota de Liquidação**".

Comprovativo de Liquidação → Pressione o botão "**Comprovativo de Liquidação**".

Comprovativo de Entrega → Pressione o botão "**Comprovativo de Entrega**".

Mapa Anexo → Pressione o botão "**Imprimir Mapa Anexo**". **!**

Nota: o sistema não permite visualizar o Mapa de Retenção na Fonte de IAC sem que antes seja efectuado o pagamento dos valores apurados.

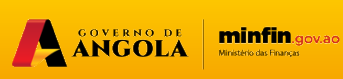

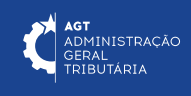

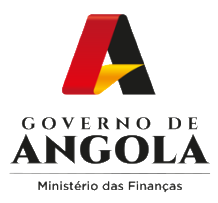

# **Consulta da Liquidação Periódica do IAC**

#### **Passo 1: Iniciar Sessão**

Para consultar o formulário de Liquidação Periódica do IAC aceda ao Portal do Contribuinte em [https://portaldocontribuinte.minfin.gov.ao](https://portaldo/)

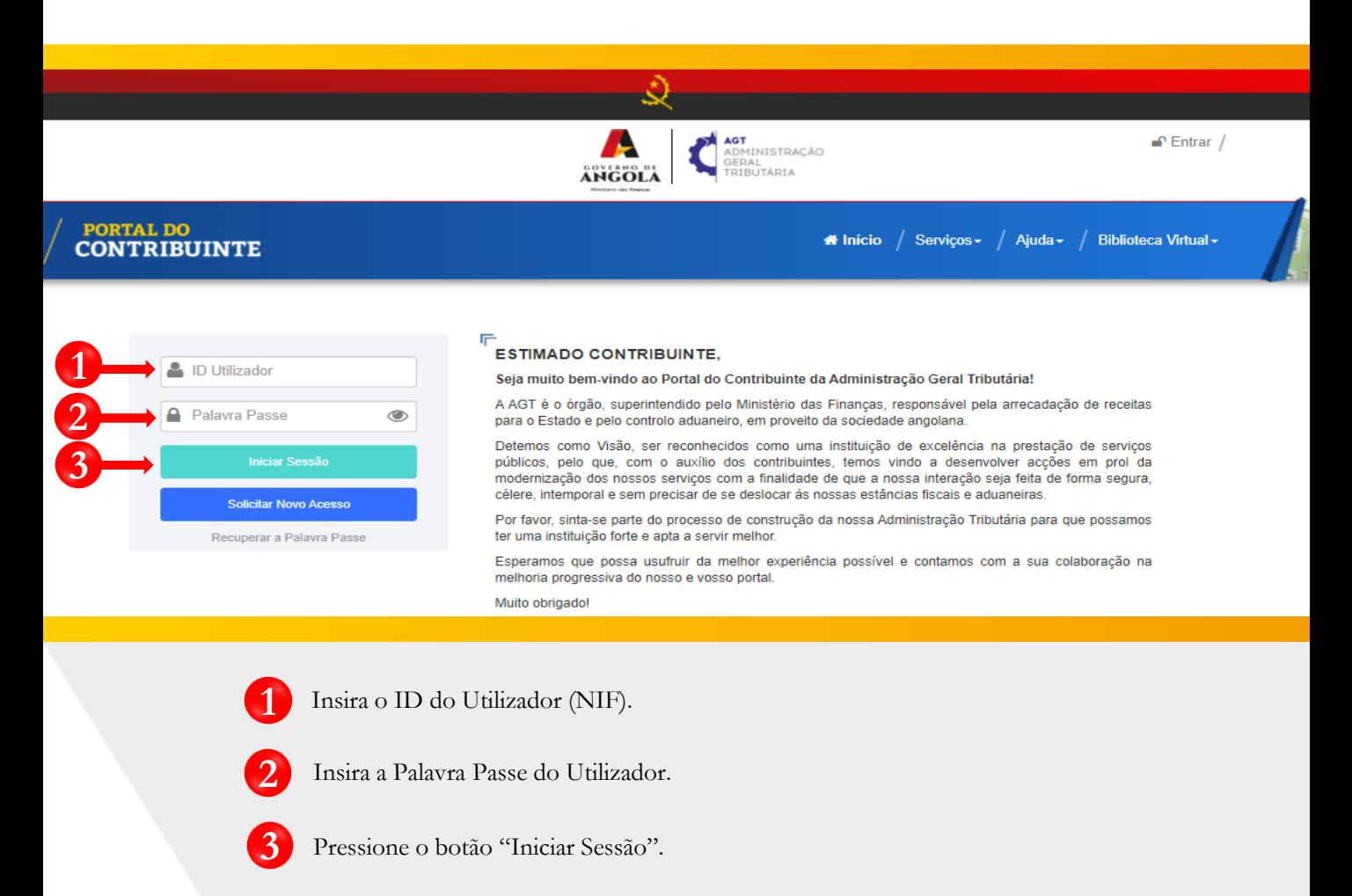

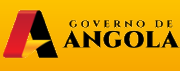

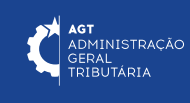

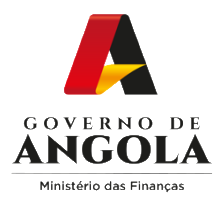

#### **Passo 2: Seleccionar a conta do Contribuinte**

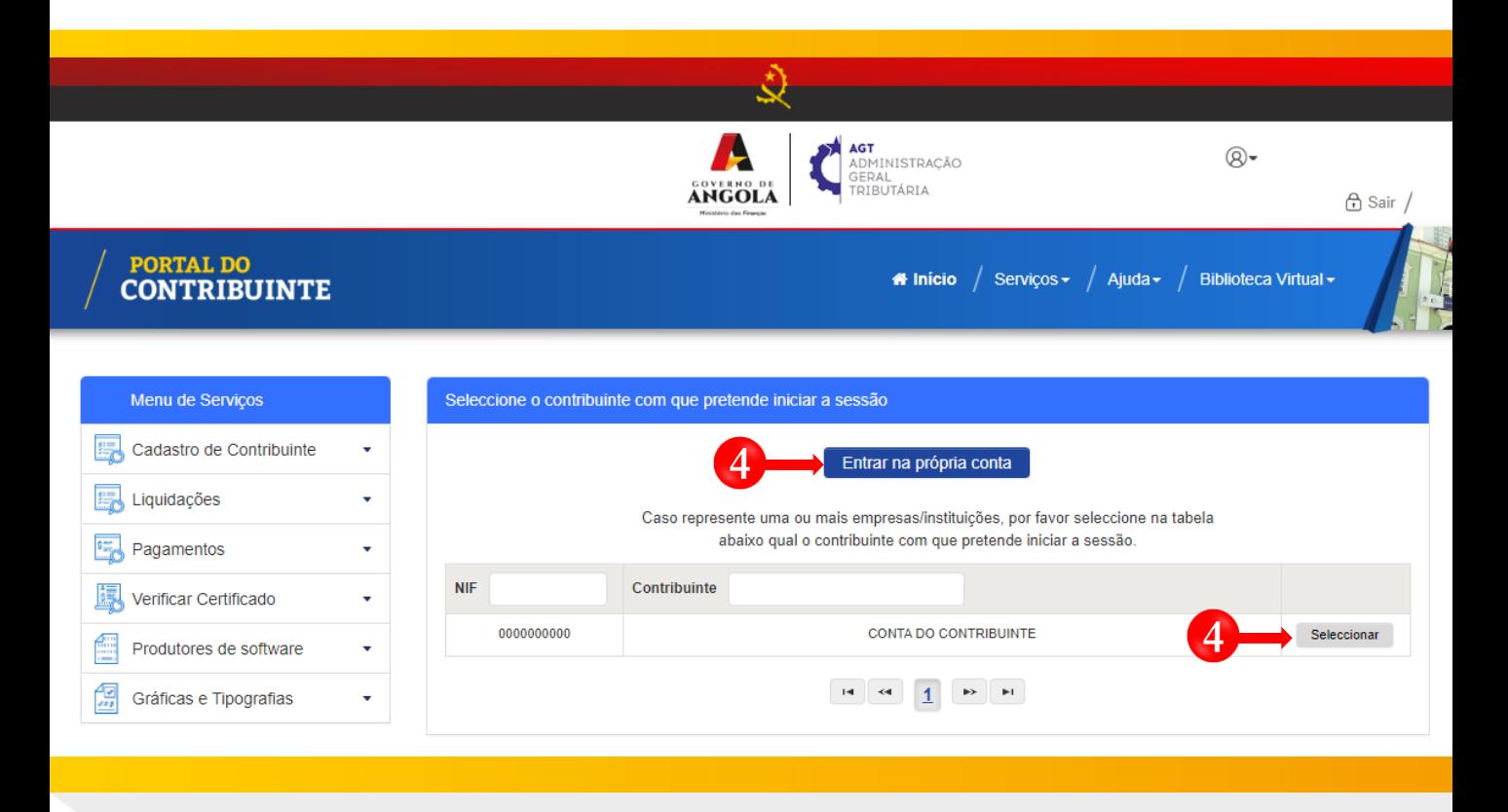

**4** Seleccione a conta do Contribuinte para o qual pretende consultar a Liquidação Periódica de IAC.

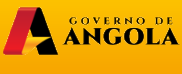

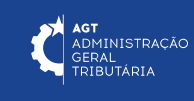

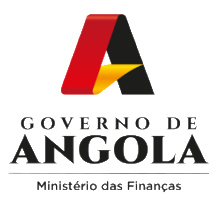

**!**

#### **Passo 3: Aceder ao Ecrã de Consulta de Liquidação Periódica do IAC**

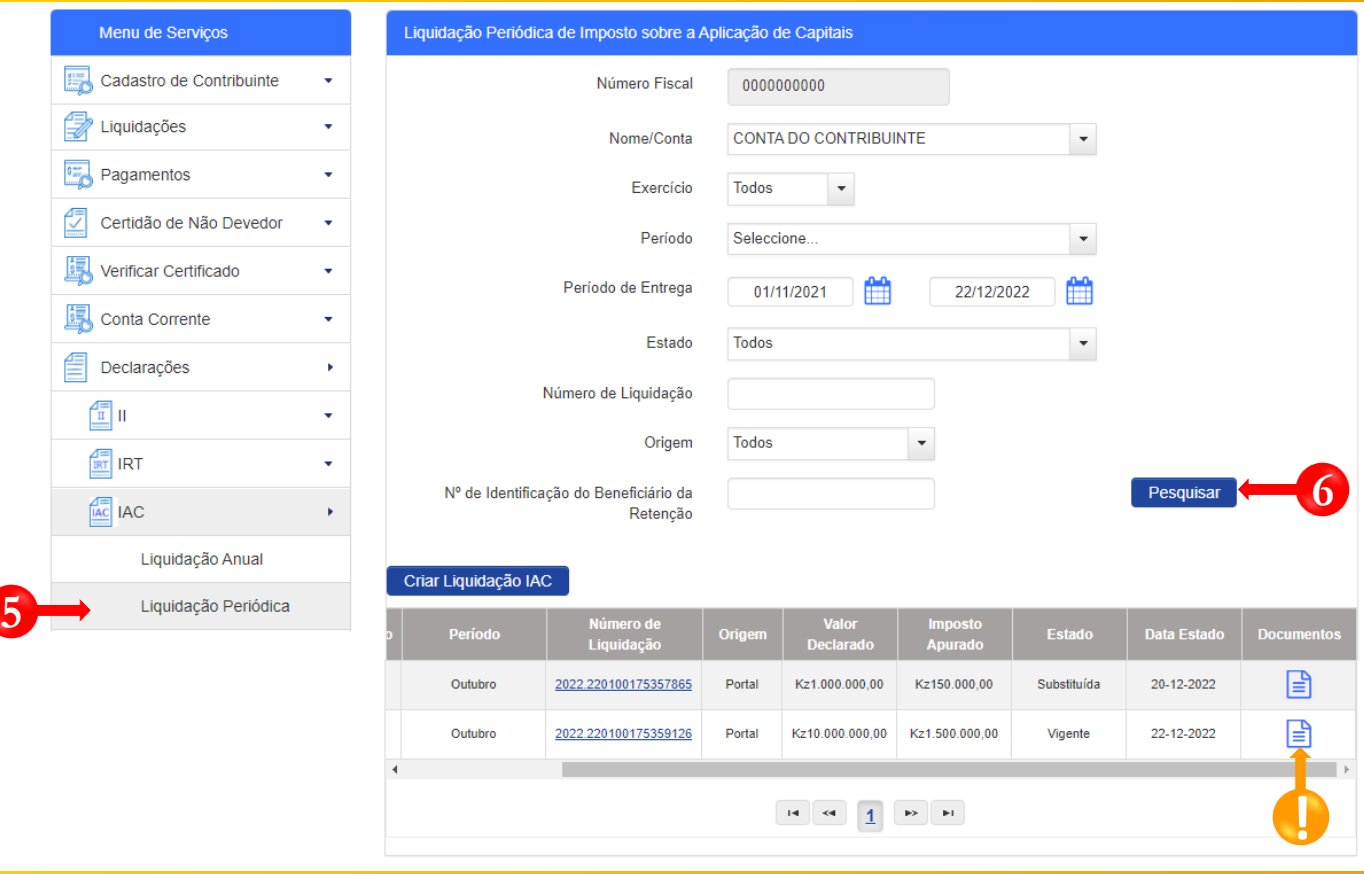

- Em Menu de Serviços seleccione as opções **Declarações → IAC → Liquidação. 5**
- Preencha os critérios de pesquisa pretendidos e pressione o botão "**Pesquisar**" para consultar as **6** informações pretendidas.
	- Para visualizar os documentos relativos à entrega de Liquidação Periódica de IAC → pressione o ícone disponibilizado na coluna "Documentos".

ANGOLA MINTIN. GOVERNO DE

**AGT**<br>ADMINISTRAÇÃO<br>GERAL<br>TRIBUTÁRIA

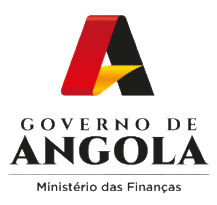

#### **Passo 3A: Imprimir o comprovativo de entrega da Liquidação Periódica do IAC (Mapa Geral)**

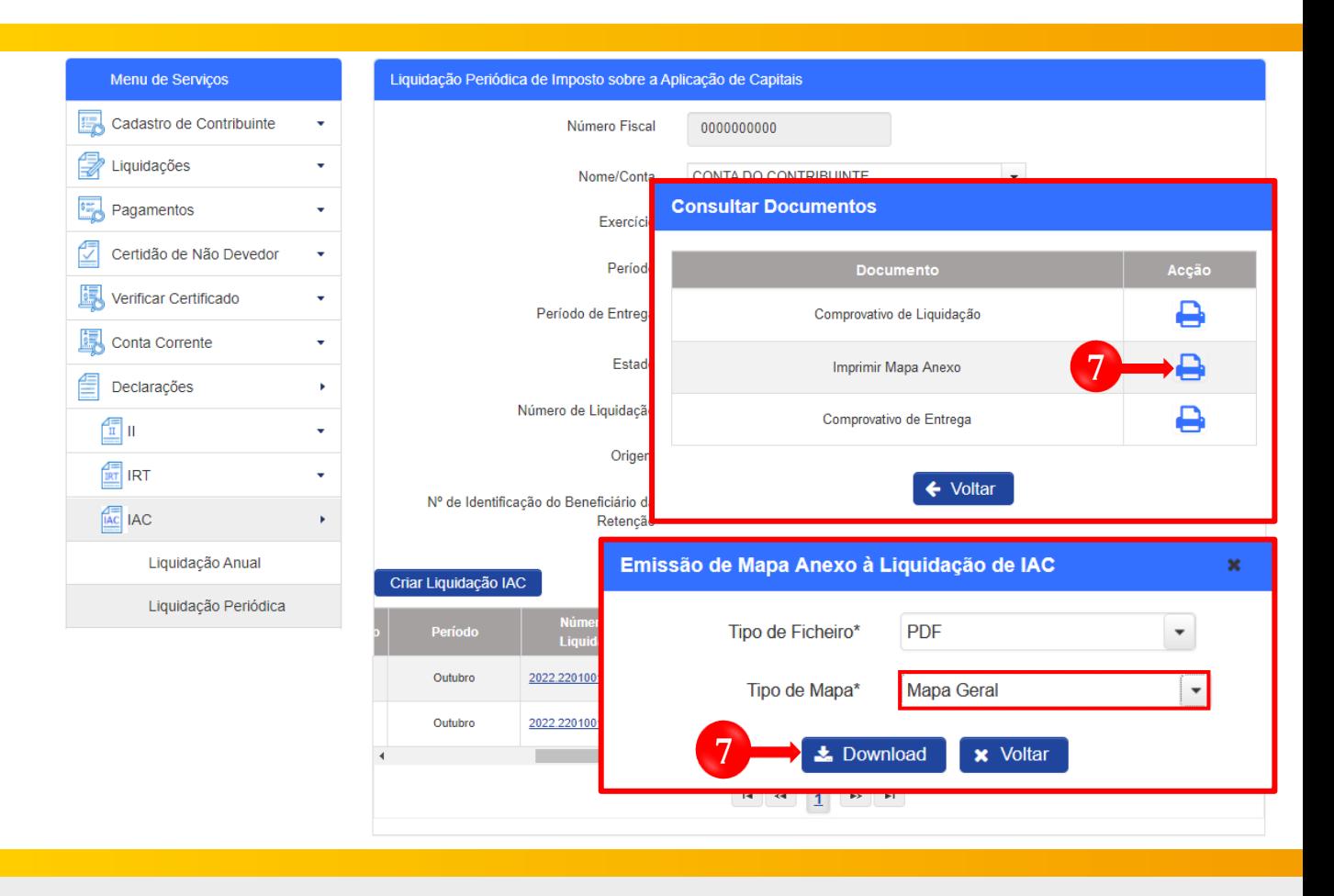

Imprimir o comprovativo de entrega da Liquidação Periódica do IAC (Mapa Geral) → Pressione o ícone "**Imprimir**" associado ao documento "Mapa Anexo ".

Em seguida o sistema irá exibir um novo *pop-up* de selecção → Indique o "Tipo de Ficheiro" pretendido, seleccione a opção "Mapa Geral" no campo "Tipo de Mapa" e pressione o botão "**Download**".

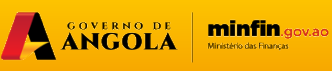

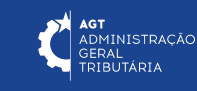

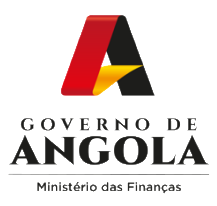

#### **Passo 3B: Imprimir o comprovativo de entrega de Liquidação Periódica do IAC (Mapa de Rendimentos do Titular)**

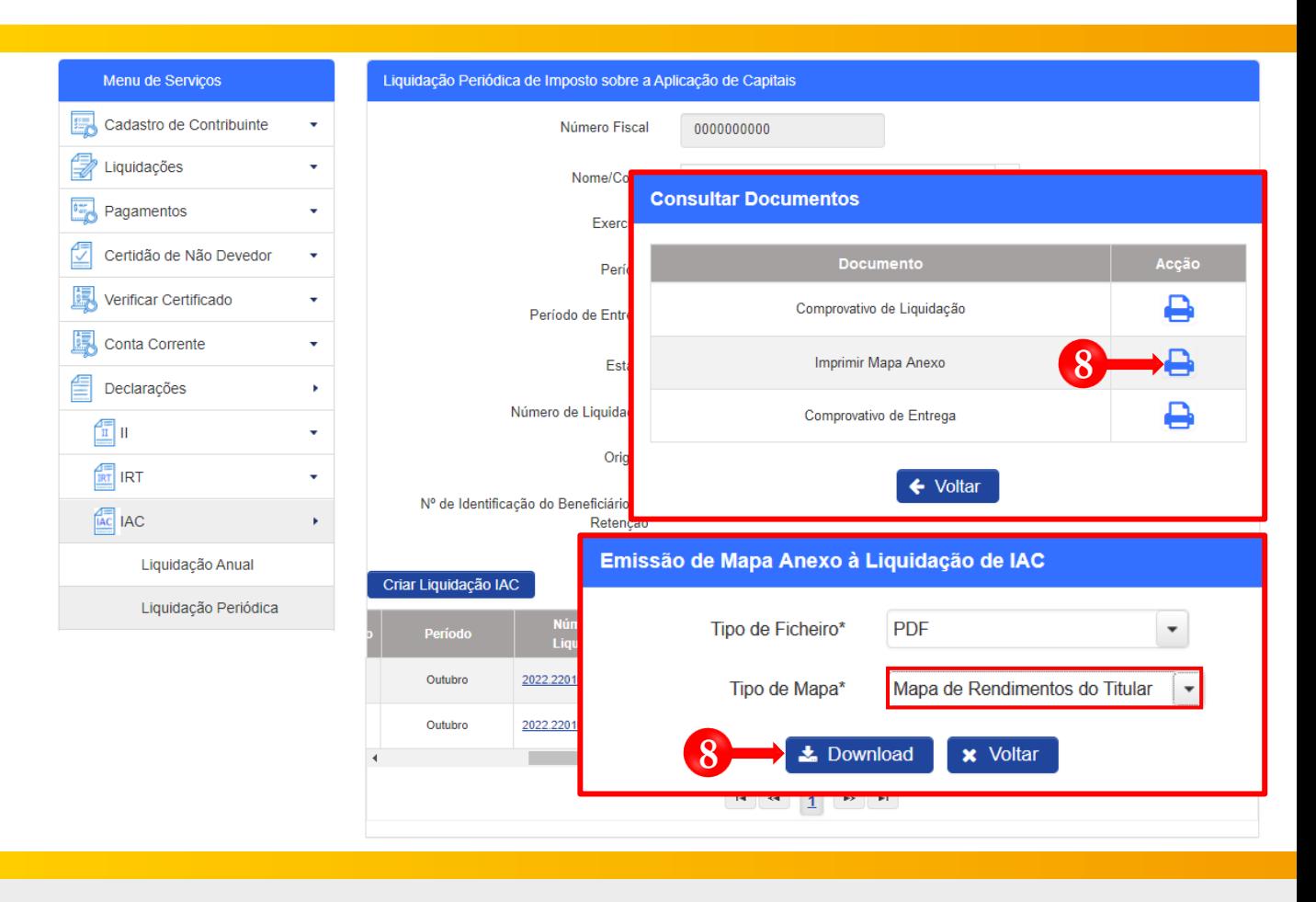

Imprimir o comprovativo de entrega da Liquidação Periódica do IAC (Mapa de Rendimentos do Titular) → Pressione o ícone "**Imprimir**" associado ao documento "Mapa Anexo".

Em seguida o sistema irá exibir um novo *pop-up* de selecção → Indique o "Tipo de Ficheiro" pretendido, seleccione a opção "Mapa de Rendimentos do Titular" no campo "Tipo de Mapa" e pressione o botão "**Download**".

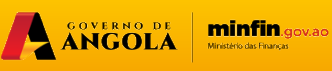

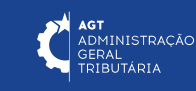

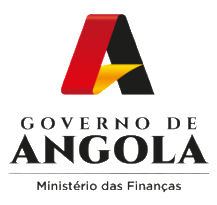

#### **Passo 3C: Imprimir o comprovativo de entrega de Liquidação Periódica do IAC (Mapa de Retenções na Fonte)**

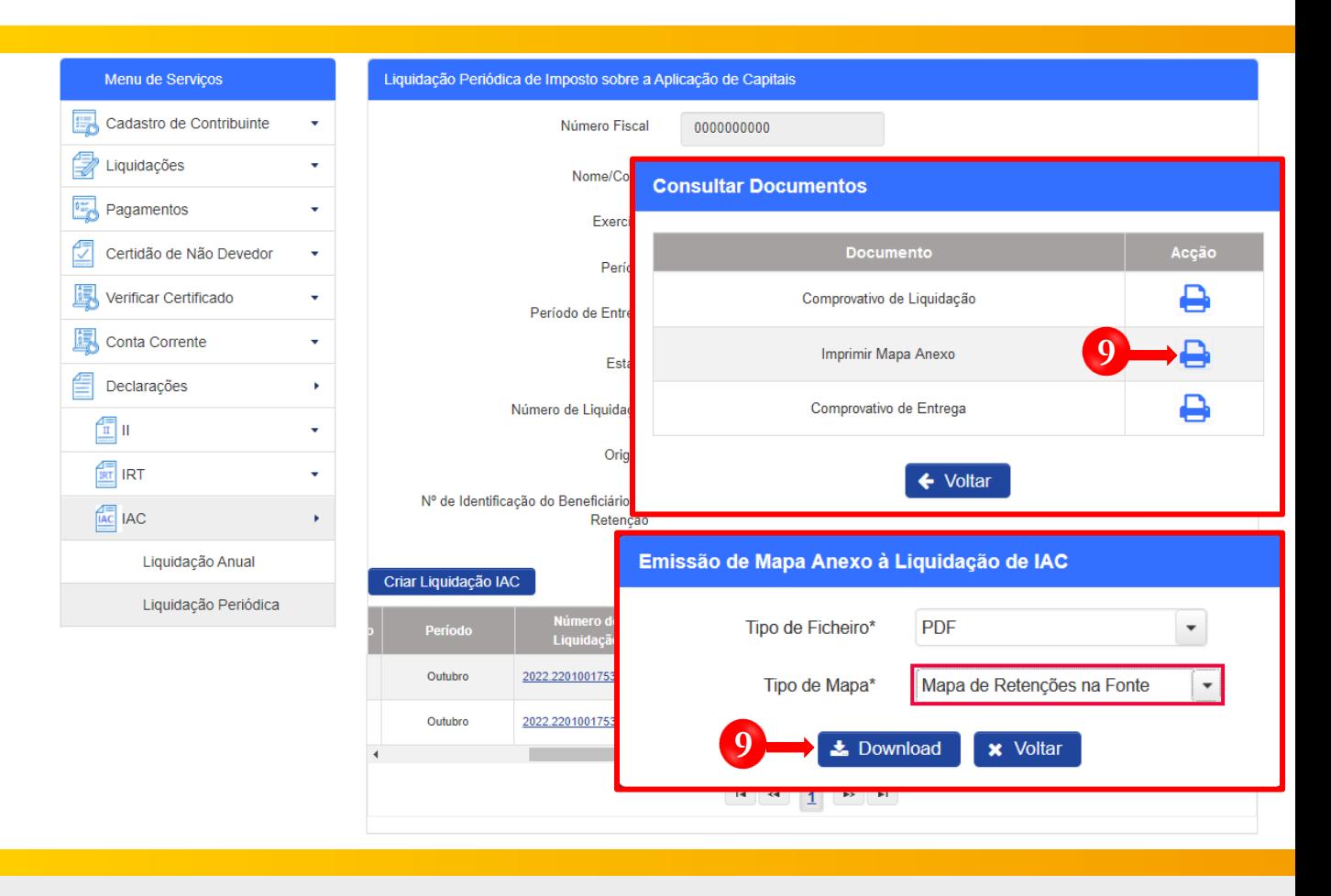

Imprimir o comprovativo de entrega da Liquidação Periódica do IAC (Mapa de Retenções na Fonte) → Pressione o ícone "**Imprimir**" associado ao documento "Mapa Anexo".

Em seguida o sistema irá exibir um novo *pop-up* de selecção → Indique o "Tipo de Ficheiro" pretendido, seleccione a opção "Mapa de Retenções na Fonte" no campo "Tipo de Mapa" e pressione o botão "**Download**".

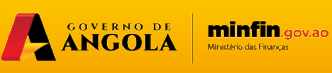

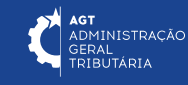

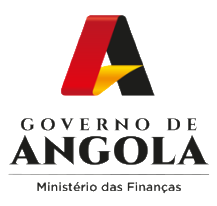

#### **Passo 3D: Imprimir o comprovativo de entrega de Liquidação Periódica do IAC (Mapa por Beneficiário)**

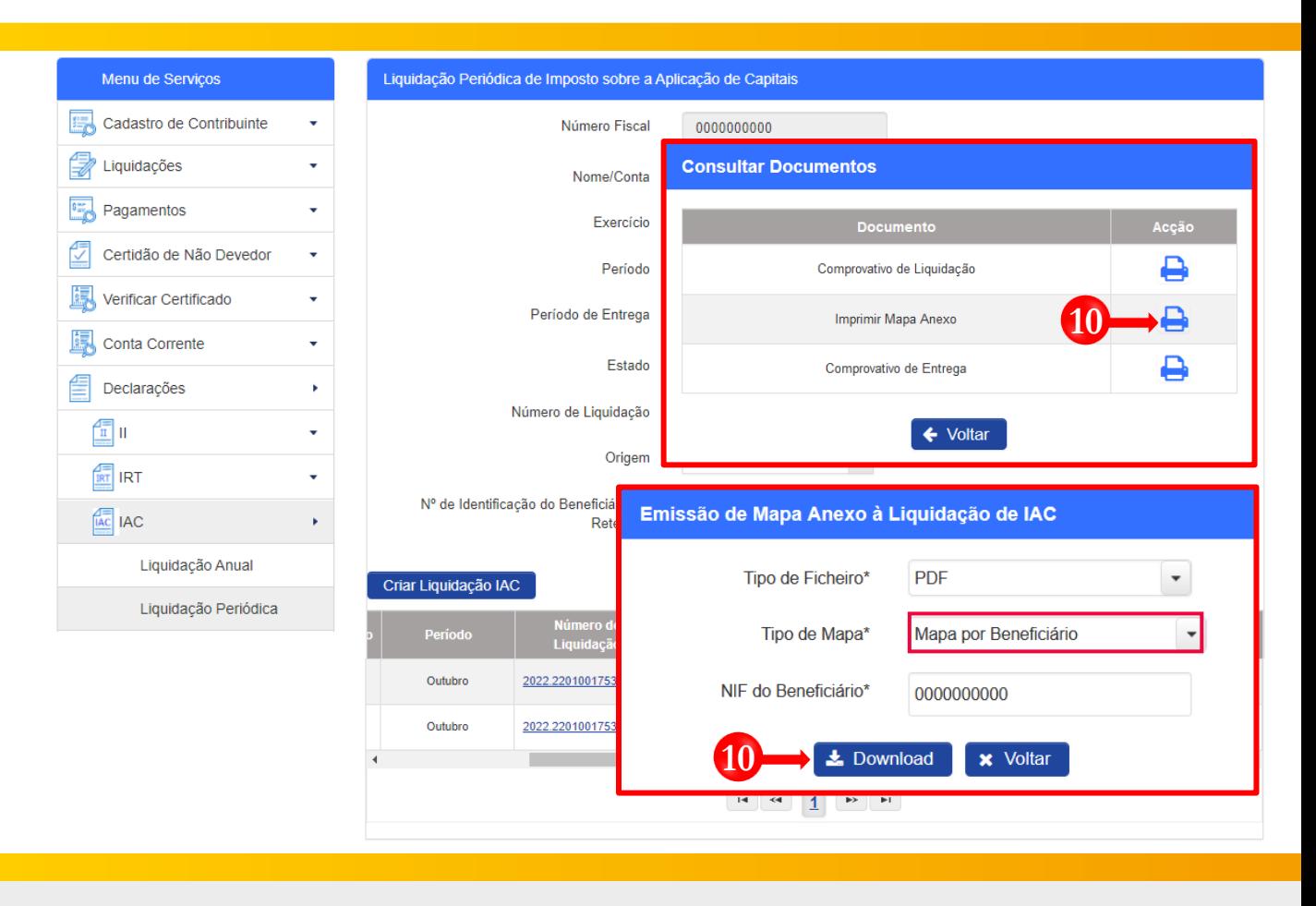

Imprimir o comprovativo de entrega da Liquidação Periódica do IAC (Mapa por Beneficiário) → Pressione o ícone "**Imprimir**" associado ao documento "Mapa Anexo". **10**

Em seguida o sistema irá exibir um novo *pop-up* de selecção → Indique o "Tipo de Ficheiro" pretendido, seleccione a opção "Mapa por Beneficiário" no campo "Tipo de Mapa" e pressione o botão "**Download**".

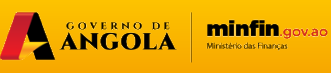

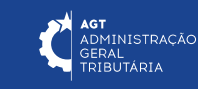

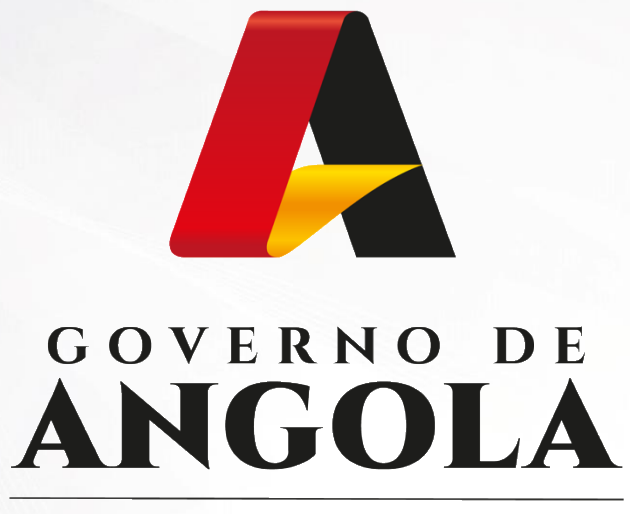

Ministério das Financas

# PORTAL DO CONTRIBUINTE

https://portaldocontribuinte.minfin.gov.ao

**GUIA RÁPIDO DO UTILIZADOR**